# **ACES (Admitted Class Evaluation Service™)**

# **ACCUPLACER® Placement Validity Study Guide**

February 2018

COLLEGEBOARD.ORG/ACES

# **Table of Contents**

# **Page**

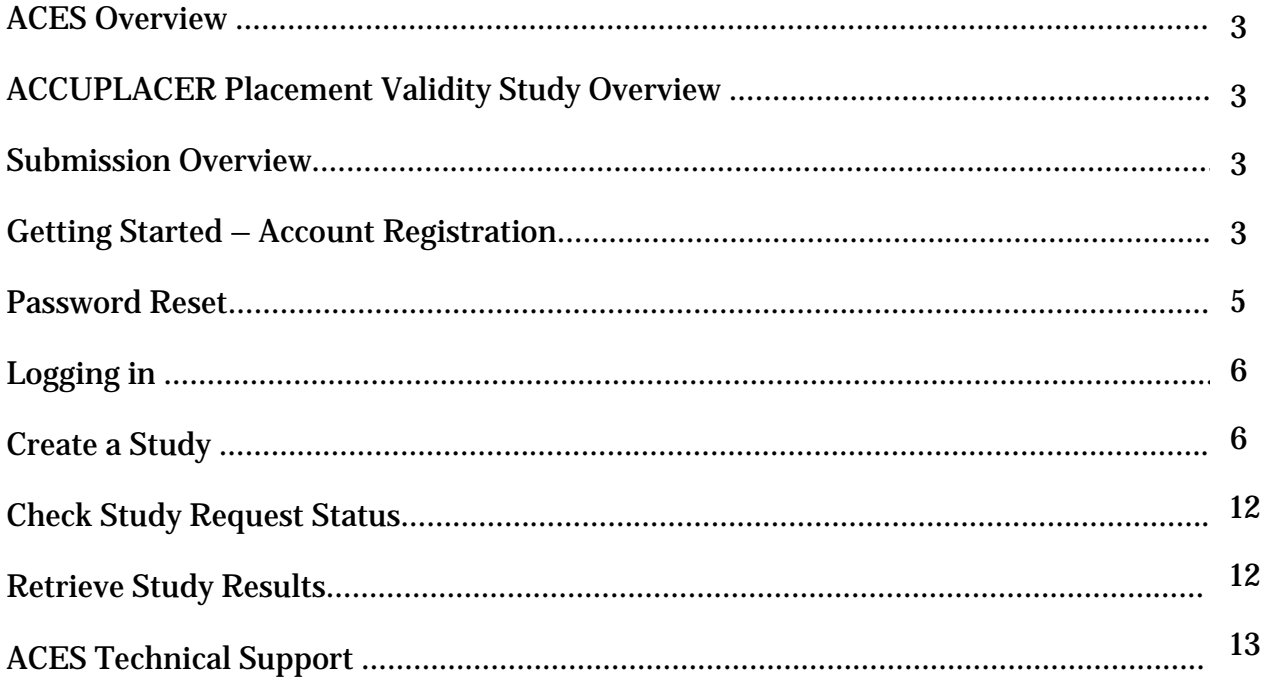

Admitted Class Evaluation Service™ (ACES) is a free online service for higher education institutions that predicts how admitted students will perform at your institution generally and how successful they can be in specific courses. ACES helps you answer important questions about the assessments you use to admit and place students at your institution.

### ACCUPLACER Placement Validity Study Overview

Evaluate how performance on ACCUPLACER tests, taken prior to enrollment in a course, relates to student performance in that course in order to validate and improve placement decisions.

#### Submission Overview

Your first step will be to register for an account with ACES. You will then design your study and prepare your data file for submission. Before submitting data and finalizing your study, you will be required to sign the data sharing agreement on the ACES portal. Your data sharing agreement will be valid for two years. Once your agreement is signed and your study and data file are complete, you will be able to submit your request. You will be notified via email when your report is ready.

#### Getting Started – Account Registration

- 1. Navigate to [https://acesportal.collegeboard.org](https://acesportal.collegeboard.org/)
- 2. Click "REGISTER" on the login page.

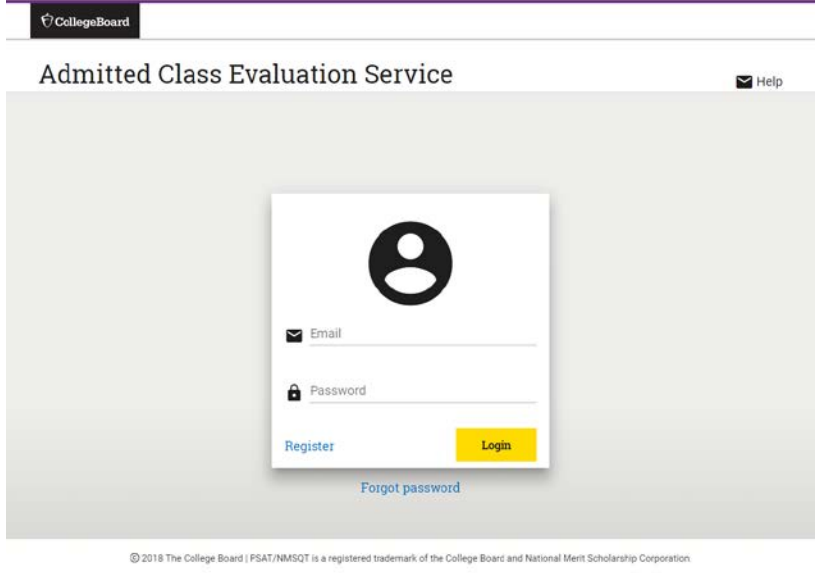

- 3. Fill out the appropriate information (name, title, email, phone number, and institution (drop down menu)).
- *Email*: Must be a .gov or .edu address
- *Institution*: If you are from a university system, not one specific institution, please select "non-institution user" and type in the name of your university system in the box provided.

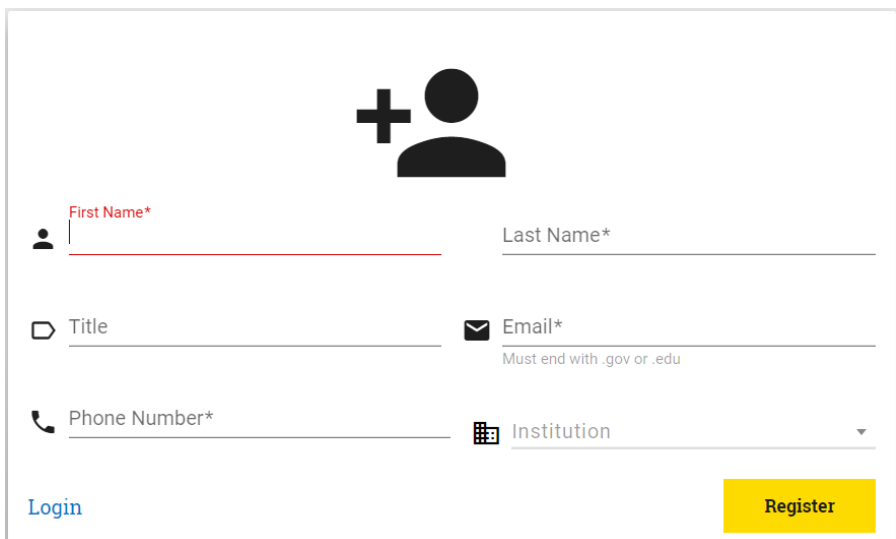

- 4. Click "REGISTER."
- 5. Upon registering, an "Account created!" message will appear.
- 6. Within a few minutes, you should receive a confirmation email.
- Please check your spam/junk folder if you do not see your confirmation email in your inbox.
- 7. Click on the link within the confirmation email to activate the account and create a new password.
- Your password must be at least 8 characters and contain at least one number, uppercase letter, and symbol (!, ?, @, \*).

#### Password Reset

1. Click on "FORGOT PASSWORD" on the login page.

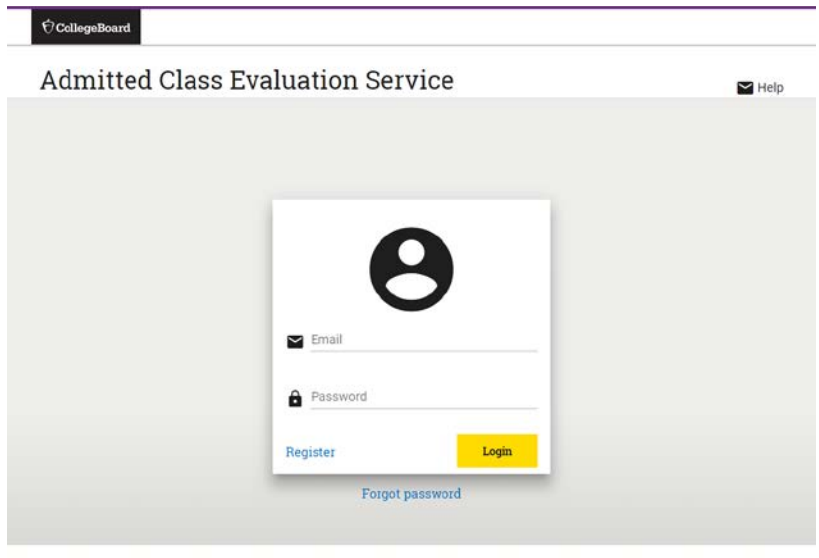

@ 2018 The College Board | PSAT/NMSQT is a reg

2. Enter your registered email address.

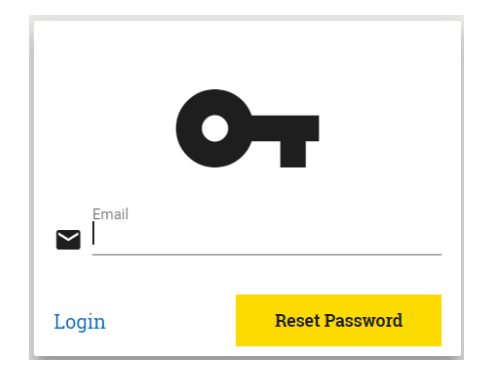

- 3. Click on "RESET PASSWORD."
- 4. Open password reset link via email.
- 5. Create and confirm a new password.
- Remember your password must contain at least eight characters, at least one number, one uppercase letter, and one symbol.
- 6. Login with your new password.

Logging In

- 1. Navigate to the login page [https://acesportal.collegeboard.org](https://acesportal.collegeboard.org/)
- 2. Enter your registered email and password.
- 3. Click "LOGIN."

Create a Study

- 1. From the home screen, navigate to the "New Study" section.
- 2. Select "ACCUPLACER Placement Validity Study."

When you request a study for the first time, you will be prompted to choose whether you are a two year or a four year institution. You will only need to indicate this information the first time you use the system as it will save your choice for future study requests.

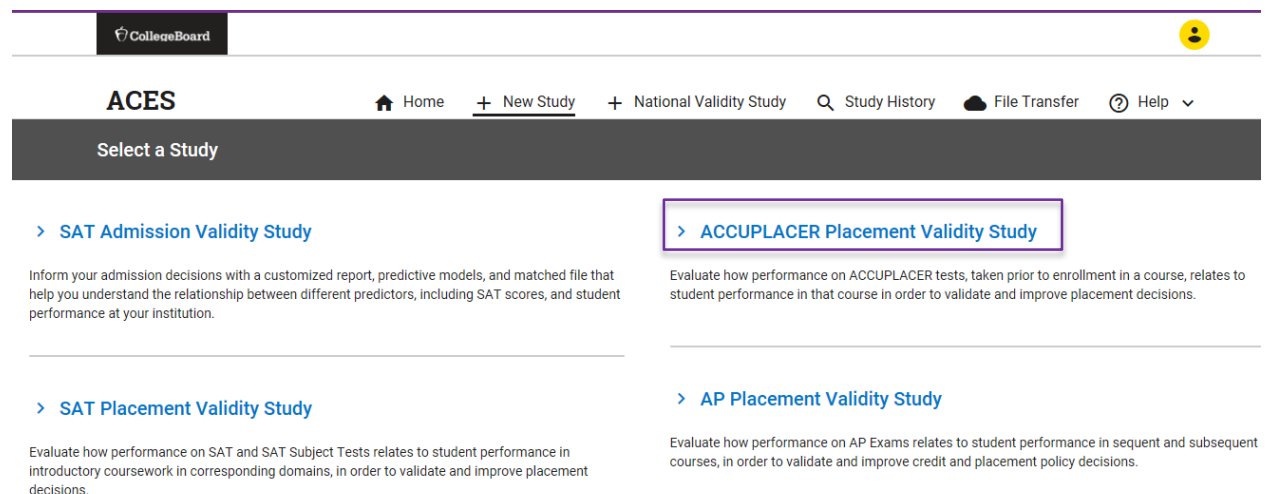

3. Create a unique study name (e.g., 2018 ACCUPLACER Placement Validity study) to help identify your study and add optional secondary contact information to notify others when the study is complete.

*Note*: Secondary contacts will not receive the study results but will be informed when the study results are available.

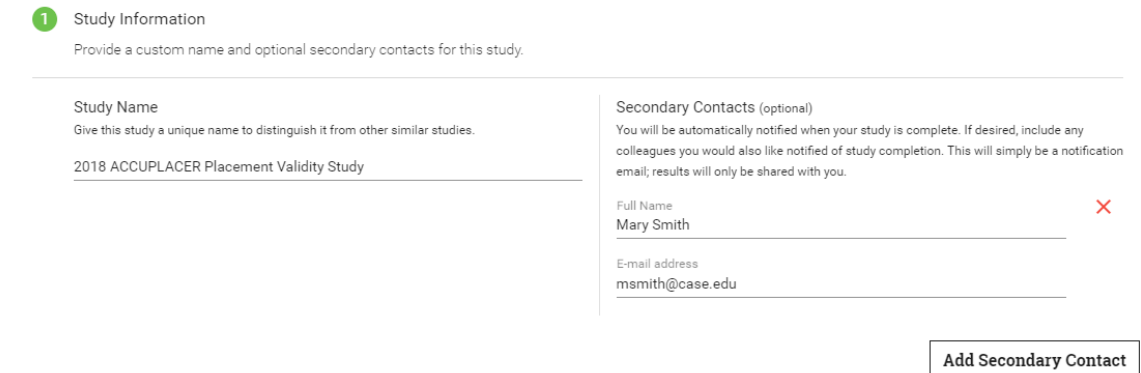

- 4. Select a data source for the study.
- a. If using **existing data**, select the source from the drop-down list.
- b. If **submitting new data** for this study, select "New Data" and click on the arrow to continue to the data submission page. Before preparing your data submission, you should review the study design page. Your data submission must have the variables you want to include in your study, including ACCUPLACER exam scores.

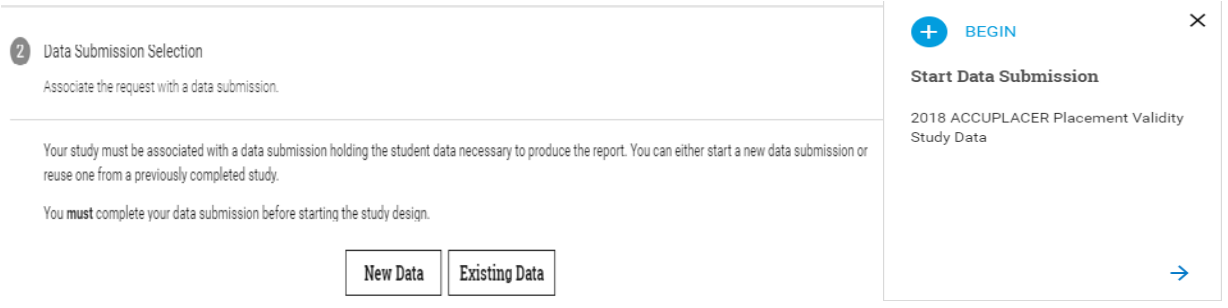

- c. The following steps will focus on creating a new data submission:
- i. On the data submission page, indicate a name for the data submission and a description. This will help you identify the submission in the future if you want to use the submission for another study.
- ii. Specify your institution's grading policy by selecting one of the options.

Map your grading scale and add more grading standards if it applies. You will only need to indicate this information the **first time** you use the system as it will auto populate in future study requests.

Example: Add "P" for pass and "F" for fail. For the numeric value, select "No value" for this scenario.

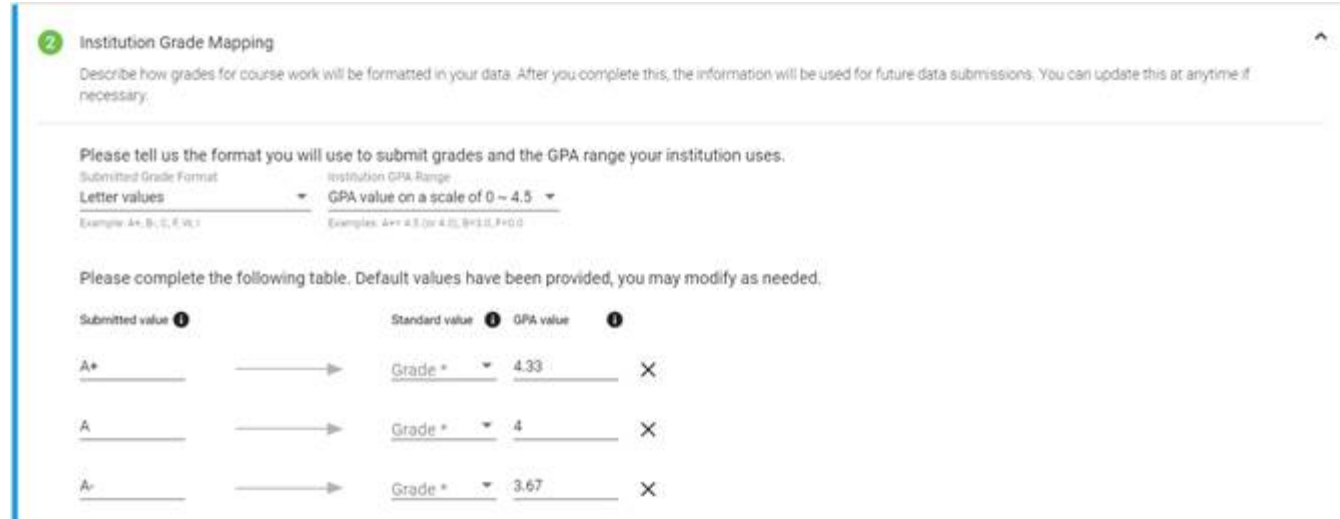

iii. Upload your data file for submission.

Make sure the file is properly formatted. Microsoft Excel, Comma Separated Value (CSV), SAS Transport (XPORT) or Tab Delimited (.TXT) are acceptable formats. Refer to the [Data](https://na01.safelinks.protection.outlook.com/?url=https%3A%2F%2Faces.collegeboard.org%2Fpdf%2Faces-data-preparation-guide.pdf&data=02%7C01%7Cgmitnik%40collegeboard.org%7C6e9afddc91cf40f78bef08d5677de9fb%7C7530bdedfd6e4f58b5d2ea681eb07663%7C0%7C1%7C636528712861630670&sdata=oIUo5LfB9C8d9kNOhOtg85sYbW0TV%2F%2BXnRFoEDSiriI%3D&reserved=0)  [Preparation Guide](https://na01.safelinks.protection.outlook.com/?url=https%3A%2F%2Faces.collegeboard.org%2Fpdf%2Faces-data-preparation-guide.pdf&data=02%7C01%7Cgmitnik%40collegeboard.org%7C6e9afddc91cf40f78bef08d5677de9fb%7C7530bdedfd6e4f58b5d2ea681eb07663%7C0%7C1%7C636528712861630670&sdata=oIUo5LfB9C8d9kNOhOtg85sYbW0TV%2F%2BXnRFoEDSiriI%3D&reserved=0) for assistance.

It is recommended you use the ACES [Data Template](https://na01.safelinks.protection.outlook.com/?url=https%3A%2F%2Faces.collegeboard.org%2Fxlsx%2Faccuplacer-validity-study-data-template.xlsx&data=02%7C01%7Cgmitnik%40collegeboard.org%7C6e9afddc91cf40f78bef08d5677de9fb%7C7530bdedfd6e4f58b5d2ea681eb07663%7C0%7C1%7C636528712861630670&sdata=TT2zpQWD17np%2FmhV86OtLKw0NWRPELpc0AbaSHOR1w8%3D&reserved=0) designed for this study whenever possible as this will help facilitate the data submission.

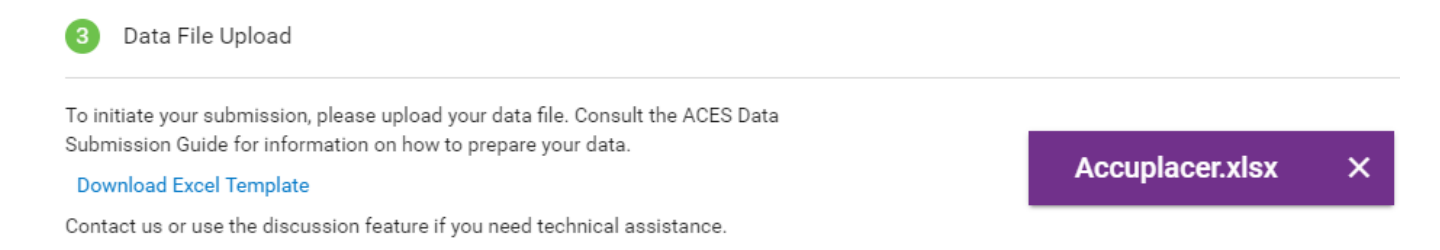

- iv. Once your data file has been successfully uploaded, scroll down to start editing the mapping fields.
- v. Begin by selecting a data element on the left to map to the data source on the right. Click the field, and a drop-down menu will appear.

In the example below, "student\_id" is mapped as the student identifier.

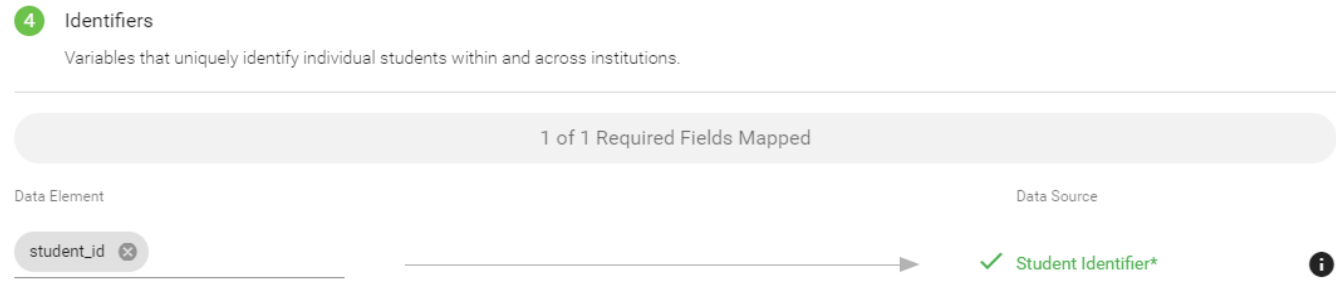

You will need to map all required variables for your study. Required variables are noted in the data template and the [Date Preparation Guide.](https://na01.safelinks.protection.outlook.com/?url=https%3A%2F%2Faces.collegeboard.org%2Fpdf%2Faces-data-preparation-guide.pdf&data=02%7C01%7Cgmitnik%40collegeboard.org%7C6e9afddc91cf40f78bef08d5677de9fb%7C7530bdedfd6e4f58b5d2ea681eb07663%7C0%7C1%7C636528712861630670&sdata=oIUo5LfB9C8d9kNOhOtg85sYbW0TV%2F%2BXnRFoEDSiriI%3D&reserved=0)

vi. Review unmapped variables and decide whether to map them or to add them as extra passthrough variables. To add a variable to the pass-through list, check the box next to it.

*Note*: Variables added to the pass-through list will not be included or analyzed in the submitted study. **All variables must either be mapped or else be added to the pass-through list.**

vii. Review your data submission requirements. Once all required variables have been mapped, a check appears next to that step to indicate you may proceed. The next step is to click on the "Perform Quality Assurance" button. This is an automated process that examines your data for the presence of required fields and values, checks for duplicate students or courses, and ensures integrity of the data. This process should take approximately 2-3 minutes.

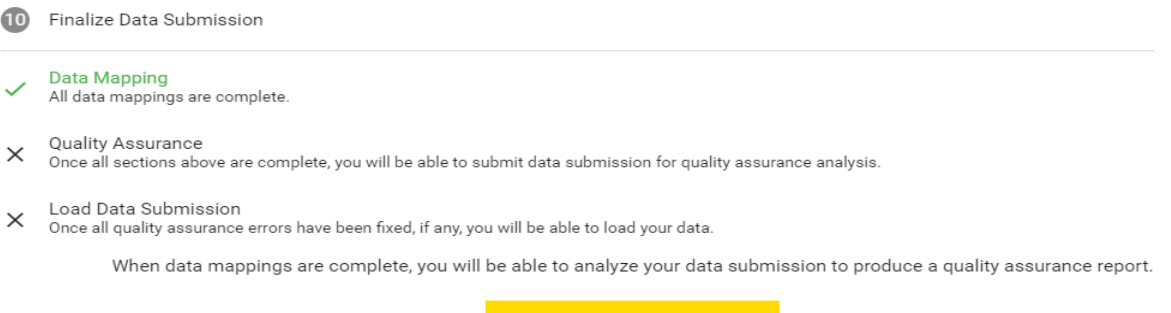

**Perform Quality Assurance** 

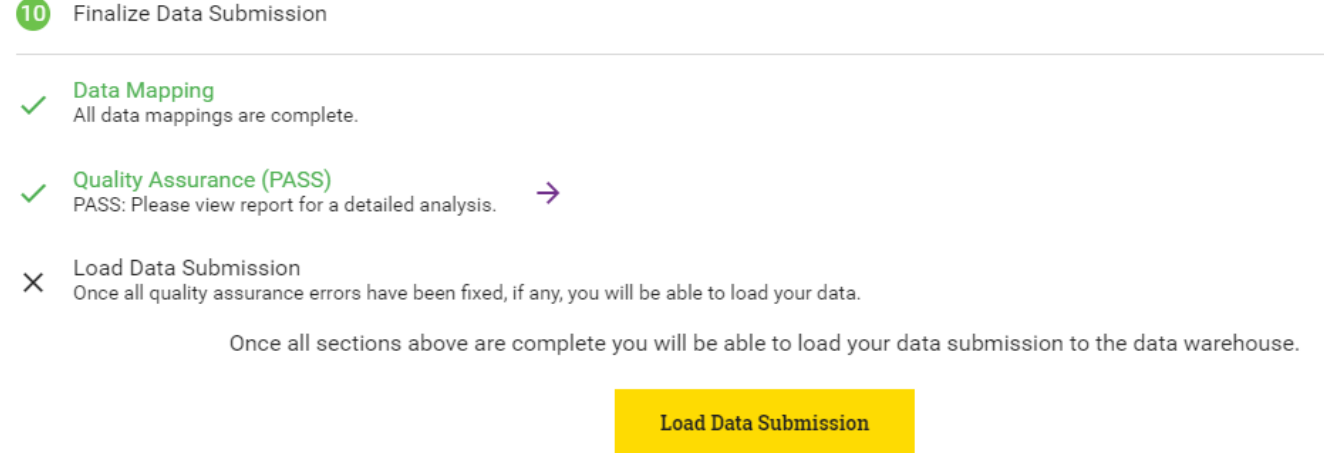

- viii. After the quality assurance step is completed and no errors are reported, navigate back to the study design page to finish the rest of the study's requirements.
	- 5. Back on the "Study Design" page, under the "Course Analysis" section, specify a course and success criterion. You may optionally add an additional success criterion for your study.

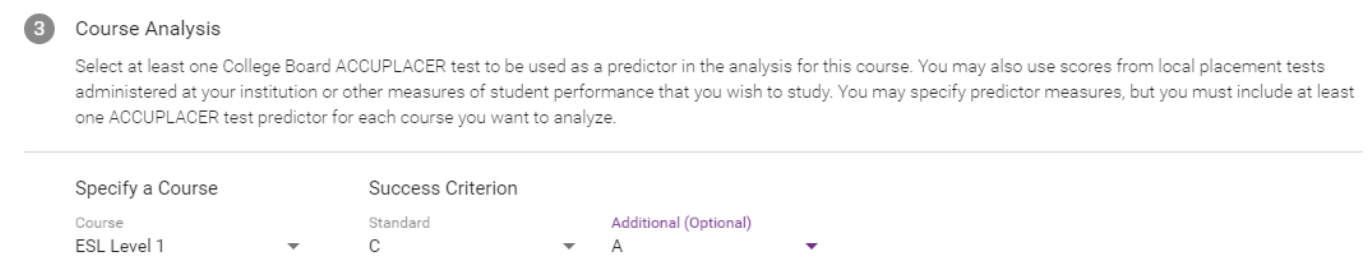

6. Select at least one ACCUPLACER test predictor. You may select up to five.

**Test Predictors** 

Select at least one ACCUPLACER Test predictor.

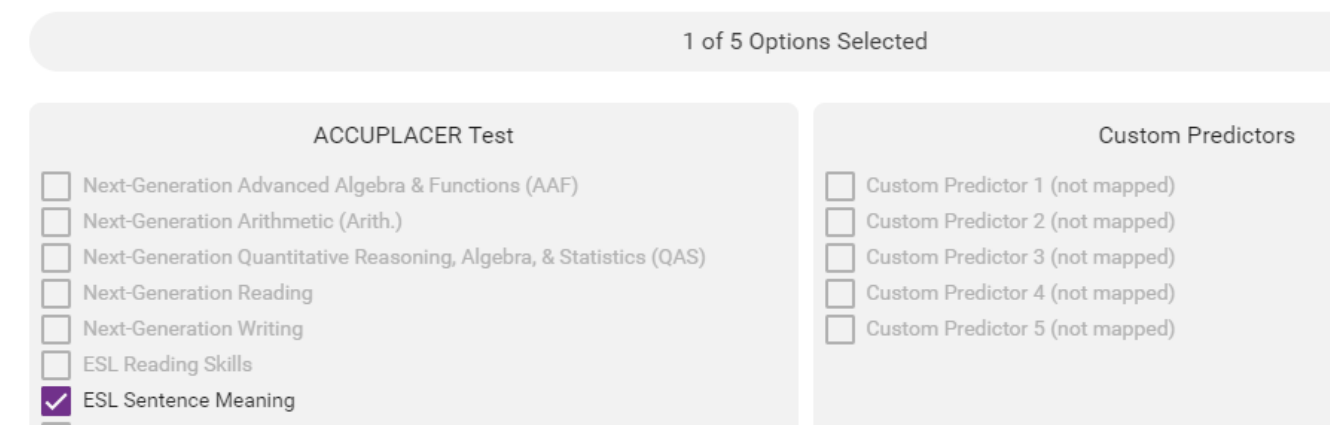

7. Review all information and ensure the data submission is complete. If at any point during the study design or data submission process you have questions or require technical assistance, you can use the "Discussions" feature at the top right corner of the screen and technical support will be provided.

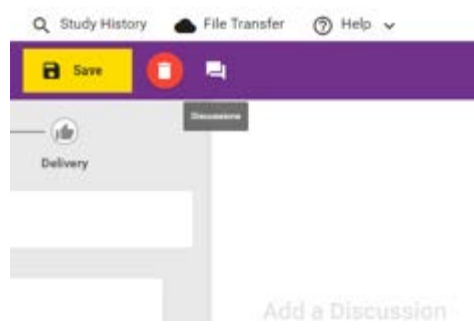

8. Select "Submit Study Request."

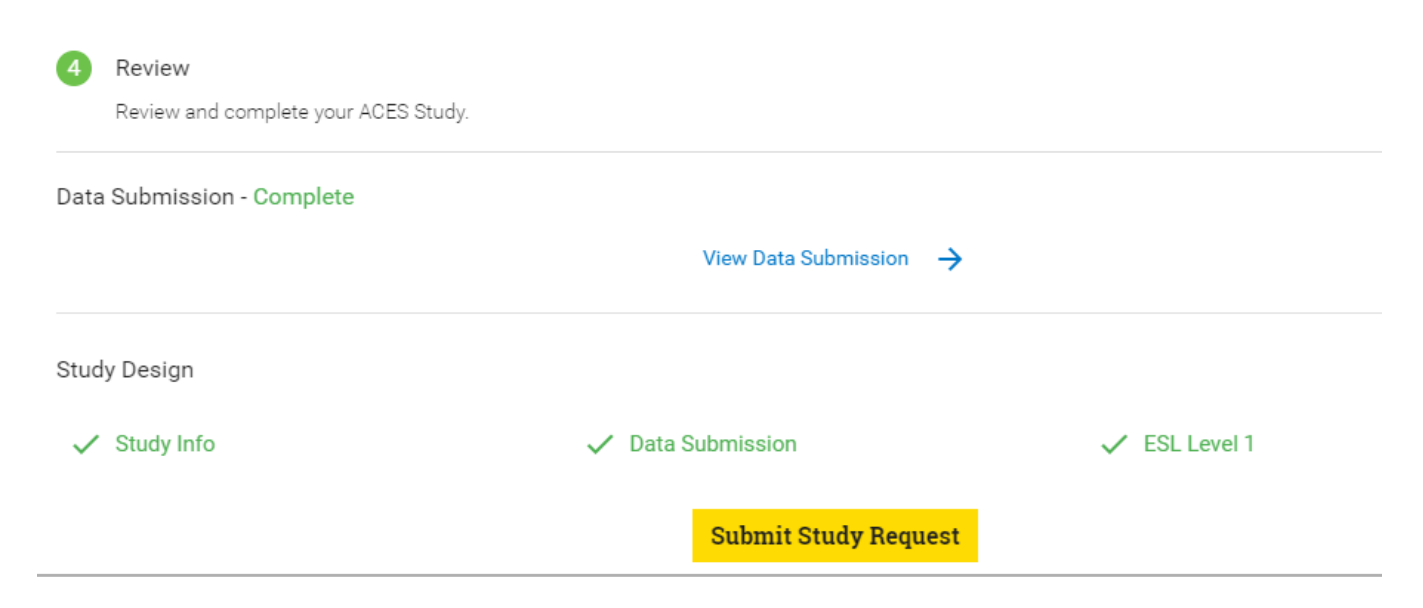

9. You will receive an email when your study request has been reviewed and the analysis has begun. It will take approximately 20 business days to complete your study.

#### Check Study Request Status

1. Navigate to the home page to see an overview status of your recently submitted studies.

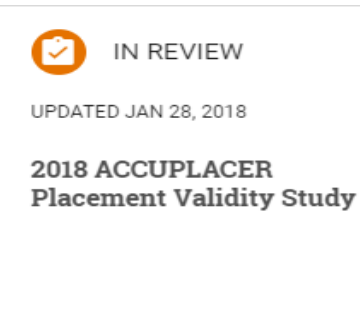

#### Review

 $\rightarrow$ 

- 2. For information about previously submitted studies, navigate to the "Study History" tab in the top navigation bar.
- 3. Select the study to see the status. To filter the list, use the "Study Type" module on the left side.

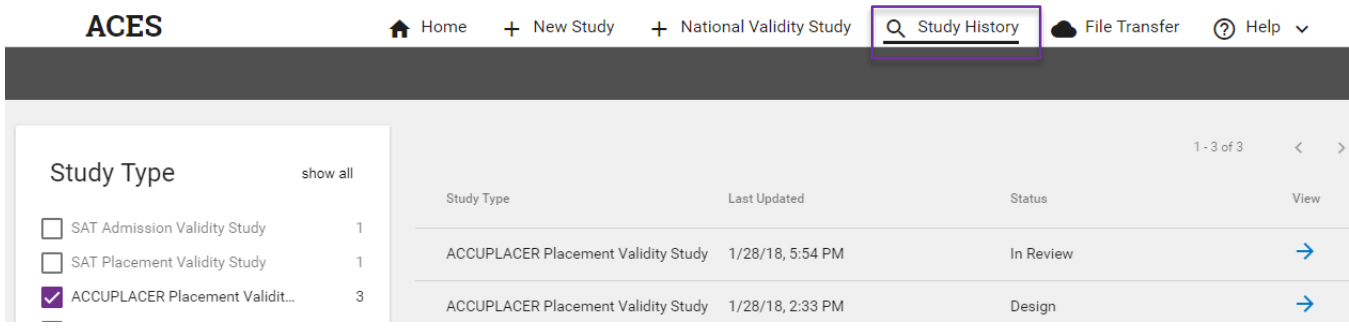

#### Retrieve Study Results

- 1. You will receive an email when your study is complete and available for download.
- 2. From the home page, scroll down to the "Completed" section.
- 3. Select "Download Results" and choose the type of report/file in the menu.

• The following types of reports and files will be available for download: original data file, standardized data files, data quality reports, PDF report, and infographic report.

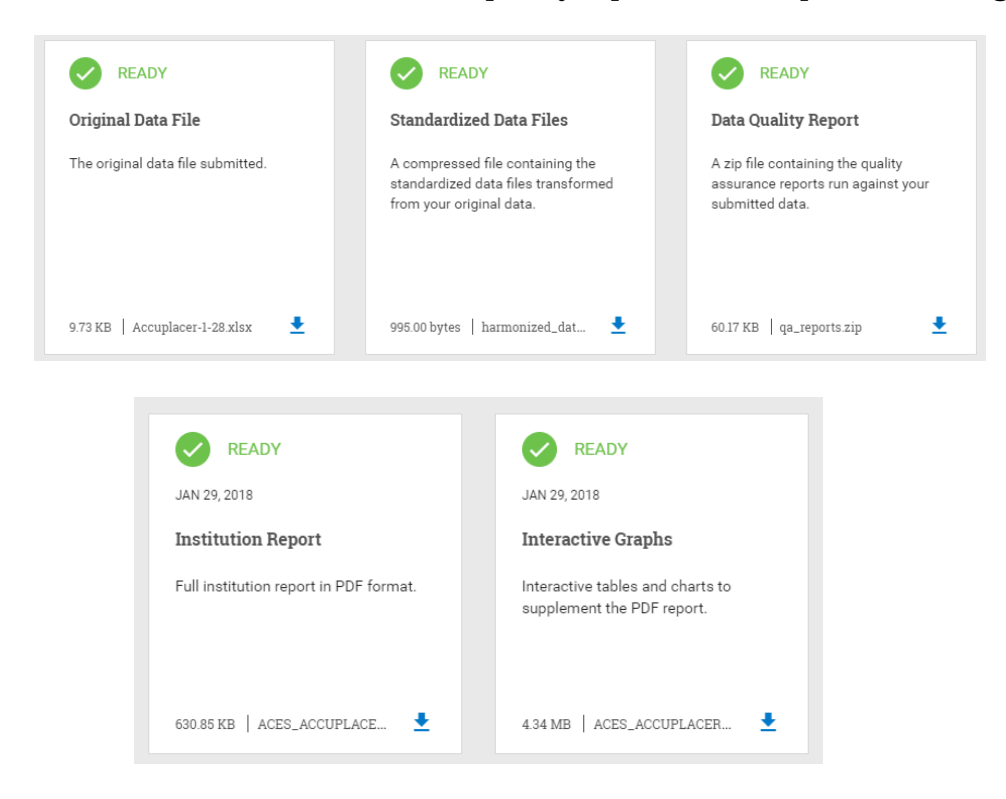

## ACES Technical Support

**Support email**: [aces-collegeboard@norc.org](mailto:aces-collegeboard@norc.org)

#### **Support telephone**: 1-800-439-8309

**Support hours**: Monday-Friday, 9am-5pm EST

**General information**: [collegeboard.org/aces](file://norc.org/Projects/8070/Common/NORC-SM/Training%20Guide/collegeboard.org/aces)